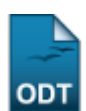

## **Cadastrar Cota**

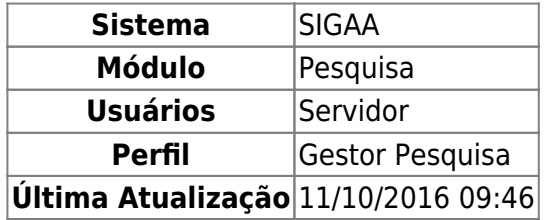

Uma cota de bolsas é um período definido pelo gestor de pesquisa no qual planos de trabalho de iniciação à pesquisa são executados. Essa funcionalidade permite ao usuário cadastrar uma cota de projeto, definindo os períodos de envio dos relatórios parciais e finais dos planos de trabalho vinculados a essa cota.

Para utilizar esta funcionalidade, o usuário deverá acessar o SIGAA → Módulos → Pesquisa → Projetos → Cotas → Cadastrar.

A seguinte tela será exibida:

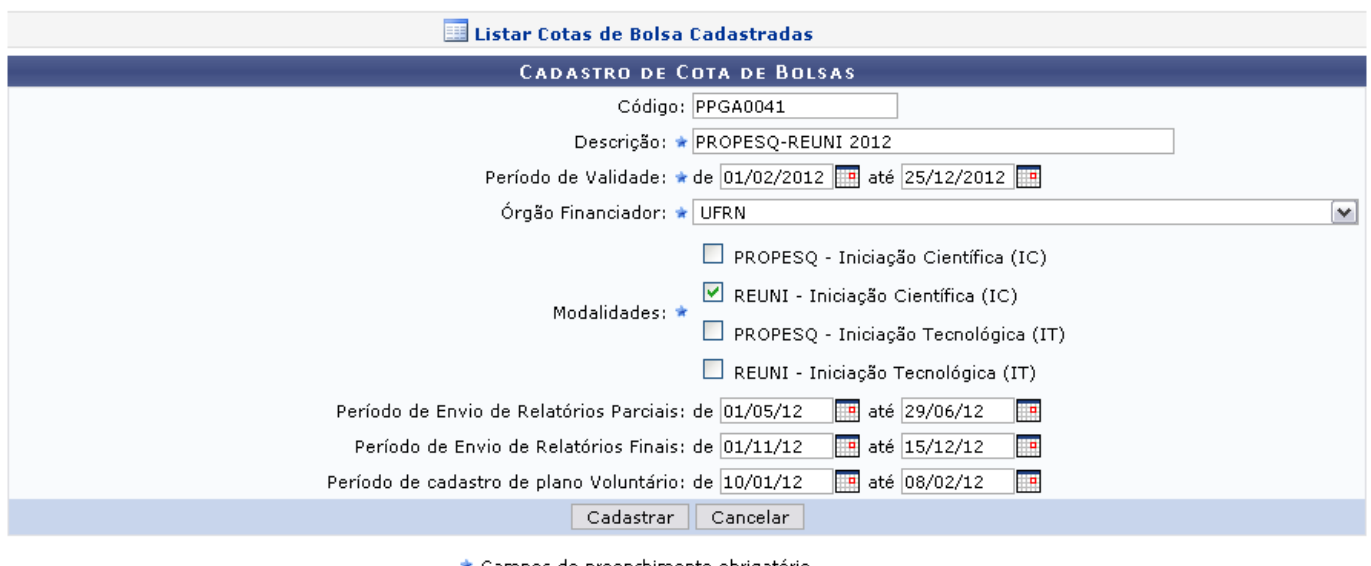

★ Campos de preenchimento obrigatório.

Pesquisa

Retorne ao menu inicial clicando em Pesquisa

Nesta tela são disponibilizados critérios a serem preenchidos para o cadastro da cota. São eles:

- Código: Estabeleça um código para a cota;
- Descrição: Elabore uma descrição acerca da cota;
- Período de Validade: Informe o período de validade da cota;
- Órgão Financiador: Selecione, entre as opções listadas pelo sistema, o órgão financiador da cota;
- Modalidades: De acordo com o órgão financiador selecionado, são apresentadas as modalidades da cota de bolsa, selecione uma ou mais que desejar;
- Período de Envio de Relatórios Parciais: Informe o período vigente para o envio de relatório

parcial da bolsa.

- Período de Envio de Relatórios Finais: Informe o período para envio de relatório final da bolsa;
- Período de cadastro de plano Voluntário: Forneça o período em que o usuário poderá se cadastrar na bolsa como voluntário.

Nas opções listadas anteriormente, quando aparecer o ícone , o usuário poderá selecionar a data no calendário que será disponibilizado.

Exemplificaremos a ação com:

- Código: PPGA0041;
- Descrição: PROPESQ-REUNI 2012;
- Período de Validade: de 01/02/2012 a 25/12/2012;
- Órgão Financiador: UFRN;
- Modalidades: REUNI Iniciação Científica (IC);
- Período de Envio de Relatórios Parciais: de 01/05/12 a 29/06/12;
- Período de Envio de Relatórios Finais: de 01/11/12 a 15/12/12;
- Período de cadastro de plano Voluntário: de 10/01/12 a 08/02/12.

Caso desista da operação, clique em *Cancelar* e confirme a desistência na janela apresentada posteriormente. Essa opção é válida em todas as telas que a contiver.

Para prosseguir e cadastrar a cota de bolsas, clique em *Cadastrar*. A tela indicando o sucesso da operação será apresentada, conforme a figura a seguir:

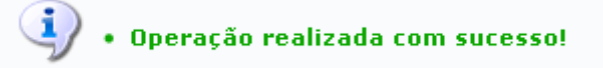

Retornando à tela para o Cadastro de Cota de Bolsas, clique no link

EListar Cotas de Bolsa Cadastradas para que sejam listadas todas as cotas cadastradas no sistema. A tela a seguir será gerada:

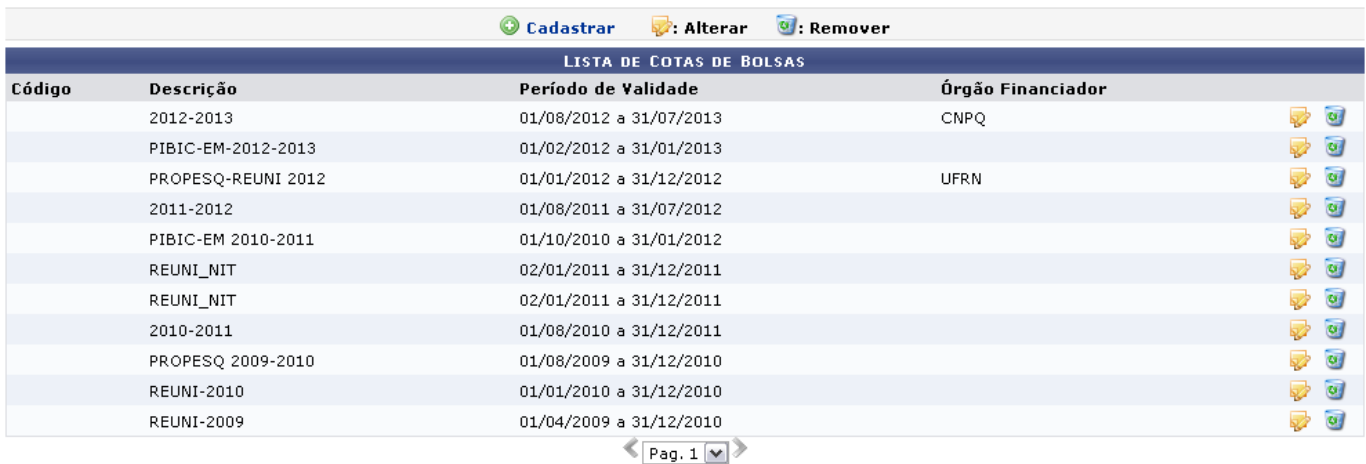

Volte à tela anterior, para realizar um novo cadastro de bolsa, clicando no link <sup>O cadastrar</sup>.

Os ícones apresentados nesta tela são explicados no manual Listar/Alterar Cota, contido na lista de Manuais Relacionados, ao fim deste.

## **Manuais Relacionados**

[Listar/Alterar Cota](https://docs.info.ufrn.br/doku.php?id=suporte:manuais:sigaa:pesquisa:projetos:cotas:listar_alterar)

[<< Voltar - Manuais do SIGAA](https://docs.info.ufrn.br/doku.php?id=suporte:manuais:sigaa:pesquisa:lista)

From: <https://docs.info.ufrn.br/> -

Permanent link: **<https://docs.info.ufrn.br/doku.php?id=suporte:manuais:sigaa:pesquisa:projetos:cotas:cadastrar>**

Last update: **2016/10/11 09:46**

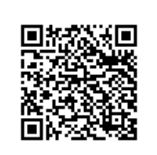